**Guide to find and open a tender on Amgros' Supplier and Tendering page**

<https://levportal.amgros.dk/Sider/Default.aspx>

1. Login with your email address and password

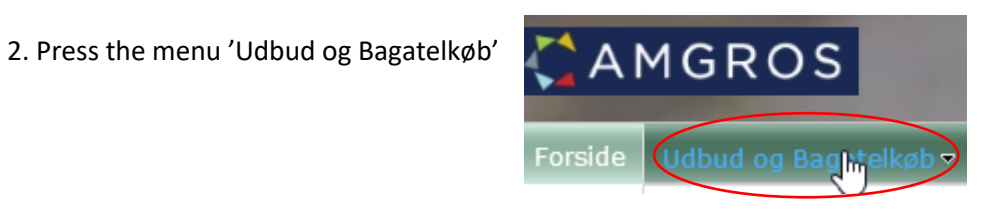

3. Choose the relevant tender in 'Aktive udbud' ("active tenders") by clicking the number

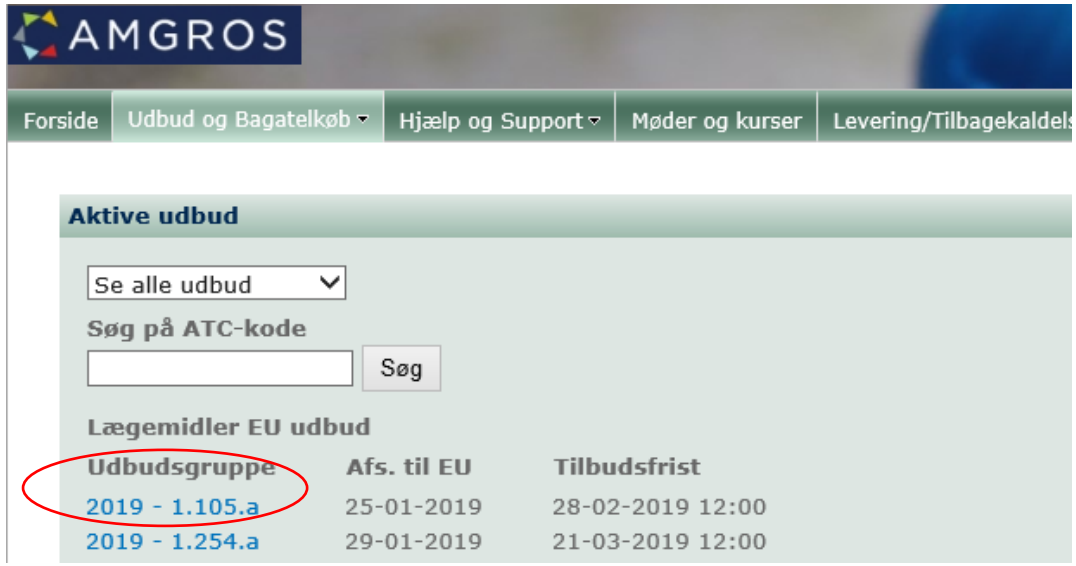

4. On the page 'Materiale' ('Documents') you will find all relevant documents for the tender.

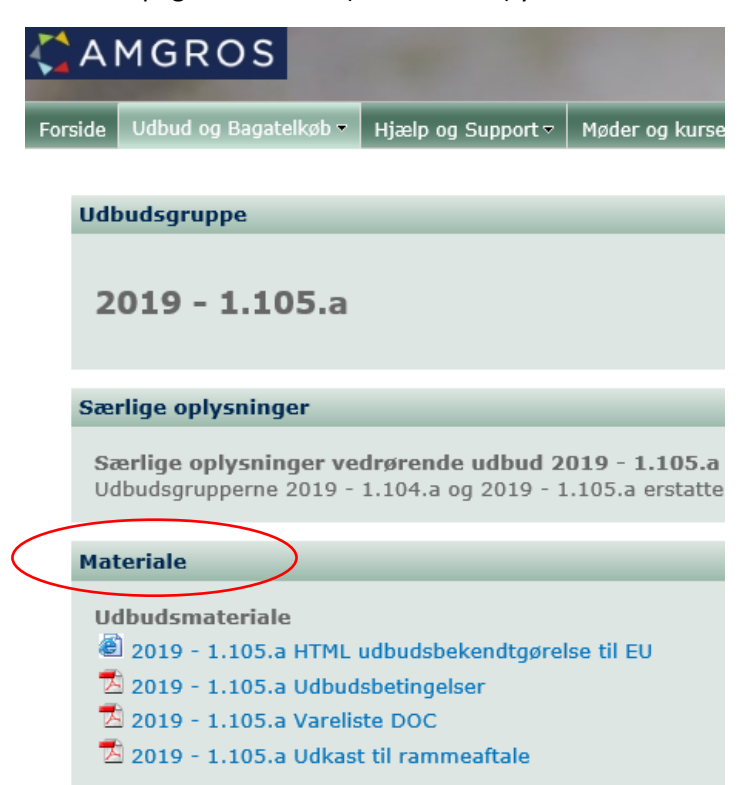

5. To prepare and subsequently submit your tender, you will have to press the key 'Opret ny' ('create new') in the page 'Afgiv tilbud' ('submit tender')

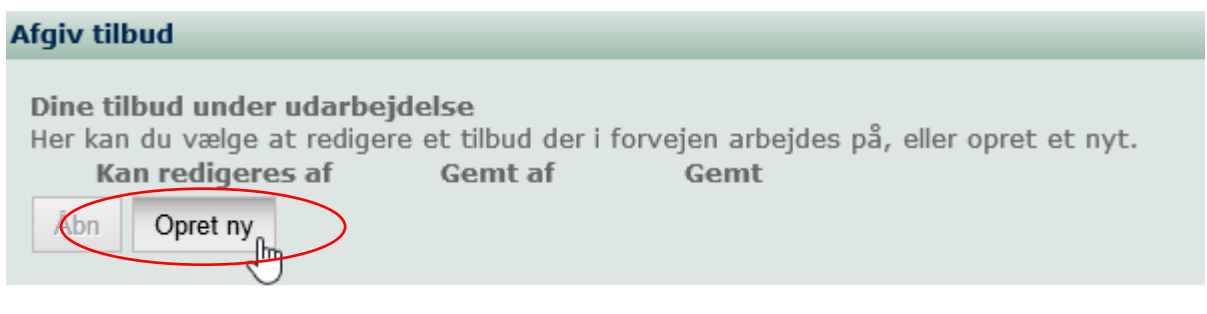